# **SIMULASI RANCANG BANGUN MANAJEMEN JARINGAN MENGGUNAKAN MIKROTIK BERBASIS GNS3 (STUDI KASUS PT. ZAHIR INTERNASIONAL)**

Eriek Orlando, Munich Heindari Ekasari dan Melani Dewi Lusita

STMIK Jakarta STI&K Jl. BRI No.17, Radio Dalam, Kebayoran Baru, Jakarta Selatan 12140 {eriek.orlando, munich.heindari, melanilusita}@gmail.com

#### **ABSTRAK**

*Manajemen bandwidth berpengaruh dalam penentuan trafik dengan tingkatan prioritas serta memastikan ketersediaan bandwidth yang diperlukan. Upaya mempertahankan kinerja jaringan komputer bisa dilakukan melalui pengaturan trafik data dengan menerapkan manajemen bandwidth pada sebuah routerboard mikrotik. Mikrotik mencakup berbagai fitur yang dibuat untuk IP Network dan jaringan wireless. Serta mudah dan efisien digunakan oleh setiap penyedia jasa layanan internet karena dengan menggunakan metode manajemen bandwidth setiap user akan mendapatkan bandwidth yang kadar ukurannya sama tanpa mengganggu bandwidth dari user lain. Penerapan manajemen ini dapat di simulasikan dengan aplikasi GNS3. GNS3 (Graphical Network Simulator) adalah software khusus untuk emulator yang digunakan untuk mensimulasikan jaringan komputer, dari yang sederhana sampai yang kompleks. Dengan menggunakan GNS3 anda bisa mensimulasikan sistem operasi jaringan seperti IOS (Internetwork Opeating System) Cisco, JunOS (Juniper), dan RouterOS (Mikrotik).* 

**Kata Kunci :** *Bandwidth, Router Mikrotik, GNS3* 

#### **PENDAHULUAN**

Perkembangan teknologi yang semakin hari semakin canggih banyak dimanfaatkan oleh seluruh lapisan masyarakat. Kebutuhan teknologi yang paling umum digunakan saat ini yaitu internet. Jaringan internet dimasa sekarang dimanfaatkan sebagai sarana untuk menyampaikan dan mendapatkan berbagai macam informasi secara cepat dan mudah.[1]

Penggunaan teknologi jaringan komputer sering dimanfaatkan di tempattempat umum dan diberbagai lingkungan, seperti pendidikan, perumahan, dan atau perkantoran. Salah satu bentuk pemanfaatan teknologi jaringan komputer di lingkungan perkantoran adalah membangun jaringan internet pada komputer-komputer yang terhubung di dalam kantor tersebut.[2]

Banyak perusahaan yang telah menggunakan teknologi jaringan internet dan teknologi jaringan lokal dalam penerapan kegiatan harian operasionalnya. Pada kenyataannya yang terjadi adalah pemakaian data dan informasi yang sangat sering, mengakibatkan beberapa kendala yang dapat menghambat kegiatan operasional kerja tersebut.[3]

Bagian masalah yang menjadi penghambat saat bekerja yaitu kapasitas bandwidth, seperti yang terjadi pada kantor cabang PT. Zahir Internasional dimana kebutuhan bandwidth ketika operasional di jalankan secara bersamaan belum cukup memadai bagi setiap divisi, yang mana tingkat kebutuhan bandwidth masingmasing cabang sangatlah berbeda.[4,5]

Untuk itu penulis merancang bangun simulasi manajemen jaringan menggunakan mikrotik berbasis GNS3 pada kantor cabang PT. Zahir Internasional, dengan harapan sistem jaringan yang baru nanti akan berfungsi lebih efektif dan mampu mengatasi masalah-masalah yang terdapat pada sistem jaringan di kantor cabang PT Zahir Internasional.[6,7]

Sehingga tujuan yang didapat dalam penelitian ini memberikan gambaran proses perancangan jaringan di kantor cabang PT. Zahir Internasional. Serta menguji sistem manajemen jaringan bandwidth dari Router Mikrotik OS menggunakan GNS3.[8]

#### **METODE PENELITIAN**

Dari penelitian ini metode yang dipergunakan dalam mendukung penulisan ini adalah :

1. Observasi

 Melakukan pengamatan secara langsung ke kantor cabang dari PT. Zahir Internasional untuk mencari sumber masalah, perangkat serta topologi jaringan yang dipergunakan.

2. Literatur

 Mencari sumber literatur dari berbagai media yang ada internet, buku atau artike yang dapat dijadikan acuan pembahasan dalam permasalahan manajemen bandwidth.

Berikut adalah tahapan penelitian skema alur simulasi rancang bangun manajemen jaringan terlihat gambar 1 dibawah ini,

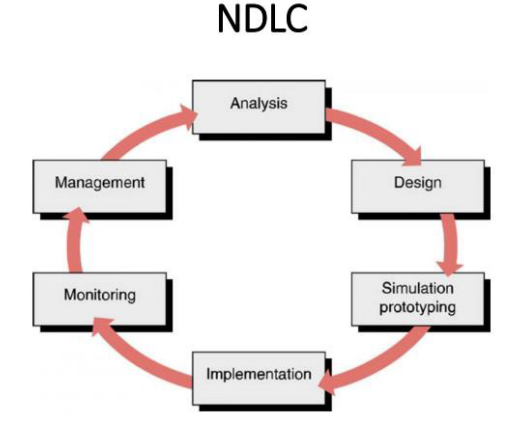

**Gambar 1.** *Skema Model NDLC* 

Network Development Life Cycle adalah bagian dari tahapan yang dipergunakan untuk pengembangan dan rancang bangun infrastruktur jaringan, dimana pada tahapan tersebut dapat memantau atau mengetahui statistik dari kinerja jaringan tersebut.[9,10]

## **HASIL DAN PEMBAHASAN Analisa Jaringan**

Pada awal berdirinya kantor cabang PT Zahir Internasional masih menggunakan metode yang biasa digunakan pada kantor umumnya yang masih konvensional. Karena

belum terdapatnya sebuah router yang dapat mengatasi masalah keterbatasan bandwidth tersebut sehingga apabila pemakaian internet pada kantor cabang Zahir tersebut penuh, maka koneksi akan melambat karena kebutuhan karyawan bermacam-macam seperti upload, download, dan streaming youtube sehingga membuat bandwidth yang ada cepat habis dan saling tarik menarik antara karyawan satu dengan yang lain. Dan belum terdapatnya access point yang memudahkan user/tamu untuk terhubung satu jaringan dengan kantor cabang PT Zahir Internasional ini. Maka dari itu, dengan menganalisa permasalahan yang melibatkan jaringan yang ada sehingga dapat meminimalisir permasalahan yang terjadi dengan solusi menggunakan manajemen bandwidth pada mikrotik routerOS dan menambah perangkat jaringan baru yaitu access point.

#### **Topologi Jaringan Berjalan**

Topologi start merupakan topologi jaringan yang digunakan pada jaringan sebelumnya. Pada topologi jaringan tersebut seluruh komputer menggunakan jaringan IP DHCP dari pengaturan default modem, apabila adanya penggunaan penuh pada koneksi internet maka sebagian komputer akan menurun konektifitas internetnya, dan tidak adanya access point yang membuat user/tamu menjadi sulit untuk terhubung satu jaringan dikantor cabang. Terlihat pada gambar 2.

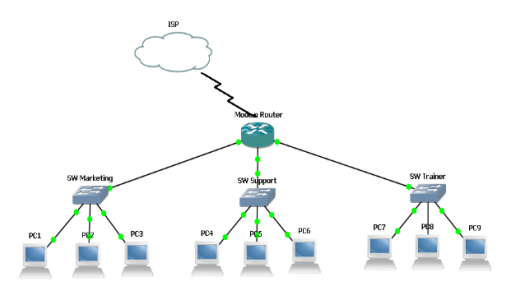

**Gambar 2***. Topologi Jaringan Berjalan* 

Topologi yang didesain menggunakan media transmisi kabel dan wireless mikrotik. Desain topologi jaringan sebelumnya kantor cabang memakai modem yang terhubung langsung dengan provider, sedangkan di sistem yang diusulkan memakai mikrotik routerOS dan penambahan access point dimana dengan adanya topologi yang diusulkan ini dapat mempercepat trafik jaringan dikantor cabang.

### **Topologi Jaringan Usulan**

Berikut merupakan rancangan desain topologi jaringan usulan, dimana dalam rancangan ini digambarkan jaringan yang terhubung harus melalui mikrotikOS sebagai router. Terlihat pada gambar 5 topologi jaringan sesudah terpasang mikrotik:

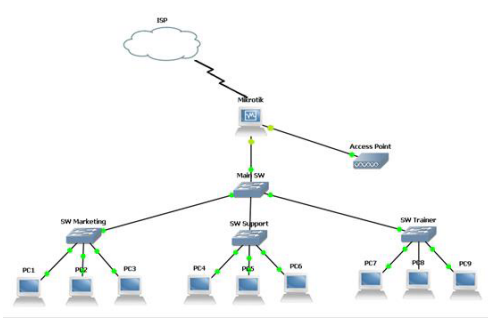

**Gambar 5.** *Topologi Jaringan Usulan* 

- 1. ISP yang digunakan dengan menggunakan Speedy paket Gold dengan bandwidth 2Mb.
- 2. Paket data akan ditransmisikan melalui pc router mikrotik yang berfungsi sebagai router, yang bertugas meneruskan paket data kepada client melalui switch yang ada, serta mengatur bandwidth yang mengalir dengan menggunakan metode queue sehingga dapat teratur dengan baik.
- 3. Tahap berikutnya terdapat perangkat switch yang berfungsi membagi aliran koneksi kepada masing-masing divisi, sehingga aliran paket data lalu lintasnya teratur pada perangkat router dan dapat mentransmisikan ke masingmasing pengguna divisi agar dapat terhubung dengan baik.
- 4. Pada destinasi terakhir yaitu adanya client yang menggunakan atau menerima akses aliran data, yang terkonfigurasi pada perangkat yang terdapat pada topologi di atas sehingga masing-masing client dapat terhubung ke internet dan mendapatkan akses paket data.

# **Analisa Kebutuhan Hardware**

Kebutuhan hardware merupakan bagian dari analisa yang digunakan untuk menetapkan spesifikasi sistem. Dari spesifikasi yang dibutuhkan tersebut juga meliputi berbagai elemen atau komponen pada perangkat komputer yang ada. Berikut spesifikasi hardware yang dibutuhkan pada kantor cabang PT Zahir Internasional, terlihat pada tabel 1.

| No. | <b>Hardware</b>   | Komponen            | <b>Tipe</b>   | Jumlah         |  |
|-----|-------------------|---------------------|---------------|----------------|--|
|     |                   |                     |               |                |  |
| 1.  | Router            | RouterBoard 750     | Mikrotik      |                |  |
|     |                   | Processor           | Intel Core i3 |                |  |
| 2.  | Laptop<br>Manager | RAM                 | 4GB           | 3              |  |
|     |                   | Harddisk            | 500GB         |                |  |
|     |                   | Processor           | Dual Core     |                |  |
| 3.  | Laptop Staff      | RAM                 | 2GB           | 12             |  |
|     |                   | Harddisk            | 500GB         |                |  |
| 4.  |                   | Obeng $-$ +         | -             | 1              |  |
|     | Tools             | Crimping Tool       |               |                |  |
|     |                   | Kabel UTP           | Belden        | 1dus           |  |
|     |                   | <b>RG45</b>         | AMP           | 1dus           |  |
| 5.  | Device            | Switch 8port        | <b>Dlink</b>  | $\overline{4}$ |  |
| 6.  | Wireless          | <b>Access Point</b> | TPLink        |                |  |

**Tabel 1.** *Kebutuhan Hardware* 

Analisa perangkat keras yang digunakan saat ini di kantor cabang PT Zahir Internasional sudah memenuhi kebutuhan dalam mendukung konfigurasi manajemen bandwidth dengan menggunakan mikrotik.

#### **Implementasi Perangkat Keras**

Routerboard bagian device yang diperuntukkan me-routing jaringan internet dengan menggunakan Mikrotik RouterOS, tahap awal yang dilakukan pada jaringan lama menggantikan modem router dengan routerboard yang diimplentasikan dengan Mikrotik RouterOS, dimana selanjutnya menghubungkan perangkat access point dan switch utama dengan router mikrotik. Jadi penggunaan koneksi internet pada kantor cabang PT. Zahir Internasional ditransmisikan dan diatur pada perangkat router mikrotik. Sedangkan pengaturan untuk manajemen jaringan dilakukan pada aplikasi winbox pada komputer client.

#### **Implementasi Perangkat Lunak**

Pada tahap berikut routerboard yang telah terhubung dengan MikrotikOS akan melakukan konfigurasi manajemen bandwidth. Selanjutnya melakukan implentasi winbox dengan menggunakan web browser dan memasukkan address

http://192.168.88.1/ (IP local dari mikrotik), terlihat pada gambar 6.

| MMM<br>MMMM<br>MMM MMMM MMM | MMM<br>MMMM<br>HI | KKK<br>KKK<br>KKK<br>ккк             | <b>RRRRRR</b>            | 000000     | TITTITITIT<br><b>TITTITITITI</b><br><b>TTT</b> | HI | KKK<br>KKK<br>KKK<br>ккк |
|-----------------------------|-------------------|--------------------------------------|--------------------------|------------|------------------------------------------------|----|--------------------------|
| MМ<br>MMM                   | MMM<br>HI         | <b>KKKKK</b>                         | <b>RRR</b><br><b>RRR</b> | 000<br>000 | <b>TTT</b>                                     | II | <b>KKKKK</b>             |
| MMM                         | MMM<br>H          | KKK KKK                              | <b>RRRRRR</b>            | 000<br>000 | <b>TTT</b>                                     | II | KKK KKK                  |
| MMM                         | HI<br>MMM         | KKK<br>KKK                           | <b>RRR</b><br><b>RRR</b> | 000000     | <b>TTT</b>                                     | HI | KKK<br>KKK               |
|                             |                   |                                      |                          |            |                                                |    |                          |
|                             |                   | MikroTik RouterOS 5.20 (c) 1999-2012 |                          |            | http://www.mikrotik.com/                       |    |                          |
|                             |                   |                                      |                          |            |                                                |    |                          |

**Gambar 6.** *Tampilan Awal MikrotikOS* 

### **Konfigurasi Mikrotik**

1. Pengaturan alamat internet protokol Pada awal konfigurasi MikrotikOS dibutuhkan aplikasi winbox untuk dapat mengakses perangkat router mikrotik dengan menggunakan web browser dan memasukkan alamat internet protokol http://192.168.137.2/, terlihat pada gambar 7.

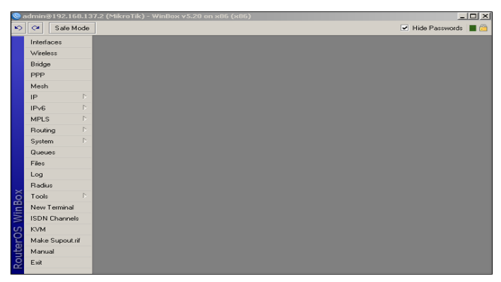

**Gambar 7.** *Tampilan Winbox* 

Tahap awal di winbox media transmisi kabel dan wireless pada kantor cabang PT Zahir Internasional akan dibuatkan interfaces sebanyak 3 buah yaitu Interfaces Speedy, LAN, dan Access Point. Terlihat pada gambar 8.

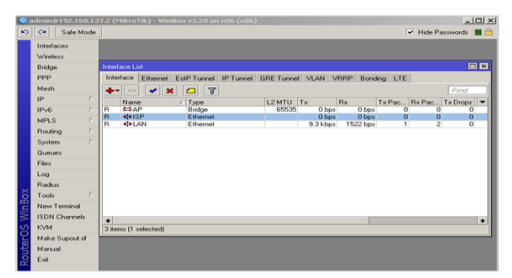

**Gambar 8.** *Interface List* 

Langkah kedua yaitu menentukan DHCP Client pada interfaces speedy, terlihat pada gambar 9.

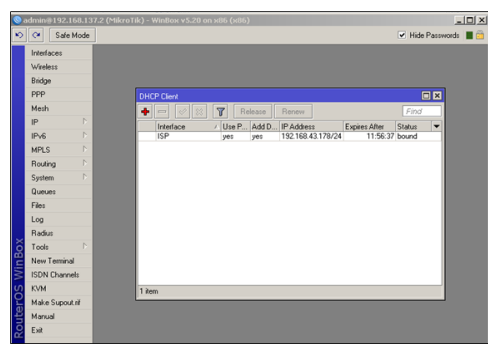

**Gambar 9.** *DHCP Client* 

Begitu terbentuk DHCP Client maka terbentuk pula IP Address pada address list dan DNS server. Beri ceklis pada "Allow Remote Requests" agar client bisa mengakses DNS dari mikrotik, terlihat pada gambar 10 dan 11.

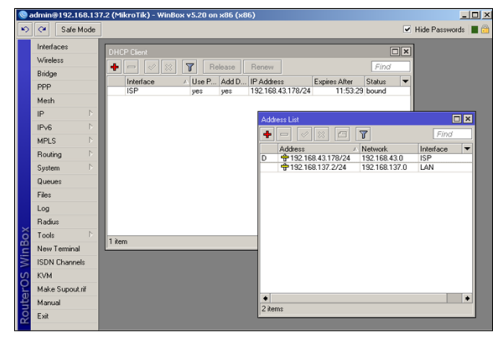

**Gambar 10***. Address List* 

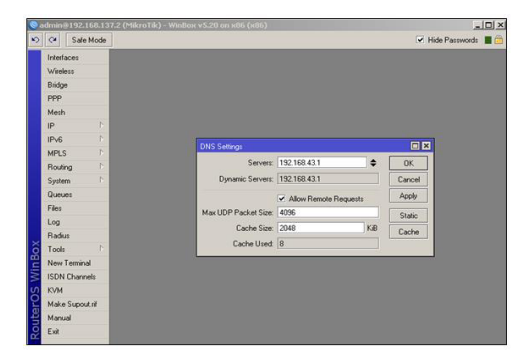

**Gambar 11.** *DNS Server* 

Langkah ketiga yaitu membuat masquerade pada firewall agar client dapat terhubung internet dari pengaturan mikrotik, terlihat pada gambar 12.

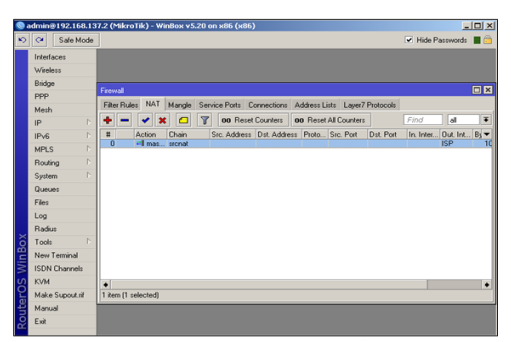

**Gambar 12.** *Masquerade Firewall*

Tes hasil dari pengaturan IP di atas dengan ping ke google pada mikrotik dan komputer client, terlihat pada gambar 13.

|                 |                      | dmin@192.168.137.2 (MikroTik) - WinBox v5.20 on x86 (x86) |           |                                  |                      | $ \Box$ $\times$   |
|-----------------|----------------------|-----------------------------------------------------------|-----------|----------------------------------|----------------------|--------------------|
| $\infty$        | Safe Mode<br>$\sim$  |                                                           |           |                                  |                      | Hide Passwords   C |
|                 | Interfaces           |                                                           |           |                                  |                      |                    |
|                 | Weekers              |                                                           |           |                                  |                      |                    |
|                 | Bridge               | Terminal                                                  |           |                                  |                      | 回因                 |
|                 | <b>PPP</b>           |                                                           |           |                                  |                      |                    |
|                 | Mesh                 | [admin@MikroTik] > ping google.com                        |           |                                  |                      |                    |
|                 | N<br>IP              | <b>HOST</b>                                               |           |                                  | SIZE TIL TIME STATUS |                    |
|                 | IP <sub>V6</sub>     | 216.58.221.142                                            | 56        | 51.82 <sub>0.3</sub>             |                      |                    |
|                 |                      | 216.58.221.142                                            | 56        | 51.81m                           |                      |                    |
|                 | b.<br><b>MPLS</b>    | 216.58.221.142<br>216.58.221.142                          | 56<br>56. | 51.91 <sub>0.7</sub><br>51 116ms |                      |                    |
|                 | b.<br>Routing        | 216, 58, 221, 142                                         | 56.       | $51.85$ and                      |                      |                    |
|                 | P.<br>System         | 216.58.221.142                                            | 56        | $51.102n$ m                      |                      |                    |
|                 | Помимо               | 216.58.221.142                                            | 56        | 51 92ms                          |                      |                    |
|                 |                      | 216.58.221.142                                            | 56        | $51.91$ mm                       |                      |                    |
|                 | Films                | 216.58.221.142                                            | 56        | 51.97 <sub>mm</sub>              |                      |                    |
|                 | Log                  | 216.58.221.142<br>216.58.221.142                          | 56<br>56  | S1 92mm<br>$51.91$ m $8$         |                      |                    |
|                 | <b>Radius</b>        | 216.58.221.142                                            | 56        | $51,221$ nm                      |                      |                    |
|                 |                      | 216.58.221.142                                            | S6        | $51.90$ as                       |                      |                    |
|                 | Tools                | 216.58.221.142                                            | 56        | 51 130mg                         |                      |                    |
|                 | New Terminal         | 216.58.221.142                                            | S6        | 51.90 <sub>BA</sub>              |                      |                    |
| <b>WinBox</b>   | <b>ISDN Channels</b> | 216.58.221.142                                            | 56        | 51.94 <sub>mm</sub>              |                      |                    |
|                 |                      | 216.58.221.142                                            | 56        | 51 90mm                          |                      |                    |
|                 | <b>KVM</b>           | 216.58.221.142                                            | 56        | 51 130mm                         |                      |                    |
|                 | Make Supout rif      | 216.58.221.142                                            | 56        | $51.92$ and                      |                      |                    |
| <b>RouterOS</b> | Manual               |                                                           |           |                                  |                      |                    |
|                 | Exit                 |                                                           |           |                                  |                      |                    |

**Gambar 13.** *Tes Ping Miktrotik* 

Selanjutnya setting IP Pool, DHCP Server dan Hotspot untuk mengatur IP DHCP pada client yang menggunakan jaringan wireless, terlihat pada gambar 14,15,16.

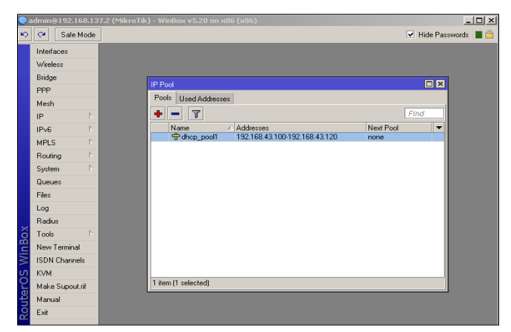

**Gambar 14.** *IP Pool* 

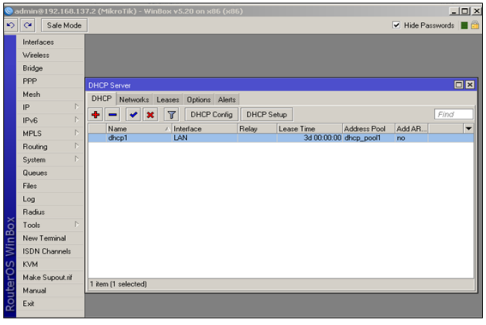

**Gambar 15.** *DHCP Server* 

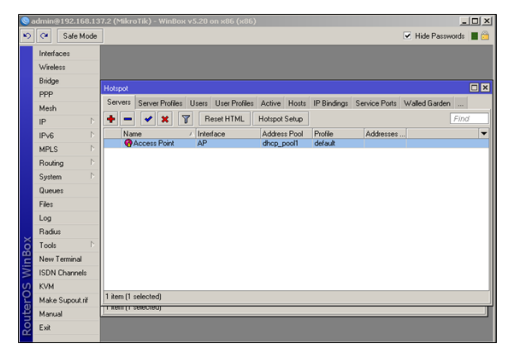

**Gambar 16.** *Hotspot* 

2. Security Mikrotik

Konfigurasi security mikrotik pada umumnya mengatur atau memfilter alamat fisik dan pengalamatan ip. Secara gambaran filtering diterapkan untuk menghalangi penyusup masuk dalam jaringan wireless. Dengan cara mengunci alamat fisik komputer pada wireless access point, begitu juga pada MikrotikOS filerting dapat dilakukan pada perangkat routerboard apabila alamat fisik dan pengalamtan ip tidak terdaftar pada rules mikrotik maka komputer/laptop tidak dapat mengakses ke mikrotik ataupun internet. Dan ini berlaku juga pada perangkat komputer karyawan. terlihat pada gambar 17.

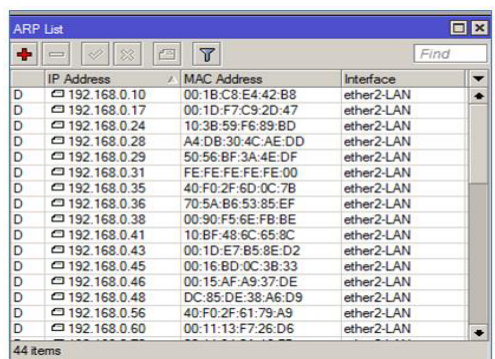

### **Gambar 17.** *Daftar Address Resolution Protokol*

Selanjutnya setelah pengalamatan ip masuk, maka dibuatkan inisialisasi pengalamaatn ip tadi ke dalam address list, terlihat pada gambar 18

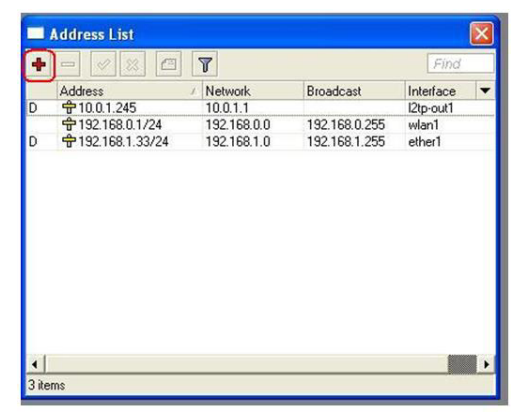

**Gambar 18.** *Daftar Address* 

Sesudah pengalamatan di list, selanjutnya dibuatkan aturan pengalamatan setiap ip agar bisa teridentifikasi dan juga pengalamatan ip yang baru masuk tidak dapat langsung mengakses internet, terlihat pada gambar 19.

|                |                      |         | Filter Rules NAT Mangle Service Ports Connections Address Lists Layer7 Protocols |                                           |  |           |                    |                |                     |                          |
|----------------|----------------------|---------|----------------------------------------------------------------------------------|-------------------------------------------|--|-----------|--------------------|----------------|---------------------|--------------------------|
| ٠              |                      | l ca    | $ \nabla $                                                                       | F Reset Counters   00 Reset All Counters  |  |           |                    | Find           | ы                   | Ŧ                        |
| Ħ              | Action               | Chain   |                                                                                  | Src. Address Det. Address Proto Src. Port |  | Det. Port | In. Inter Out. Int | <b>Bytes</b>   | Packets             | $\overline{\phantom{0}}$ |
| o              | $J$ acc              | forward | 192 168 0 19                                                                     |                                           |  |           |                    | 0B             |                     |                          |
|                | $J$ acc              | forward | 192.168.0.41                                                                     |                                           |  |           |                    | 3643.2 MB      | 9 806 492           |                          |
| $\overline{2}$ | Jaco forward         |         | 192.168.0.71                                                                     |                                           |  |           |                    | 537.0 MB       | 3 528 686           |                          |
| 3              | $J$ acc              | forward | 192.168.0.44                                                                     |                                           |  |           |                    | 0B             | 0                   |                          |
| 4              | $J$ acc              | forward | 192 168 0.65                                                                     |                                           |  |           |                    | 0 <sub>B</sub> | $\overline{a}$      |                          |
| 5              | $J$ acc              | forward | 192.168.0.88                                                                     |                                           |  |           |                    | 2126.7 MB      | 6 905 763           |                          |
| 6              | $J$ acc              | forward | 192.168.0.82                                                                     |                                           |  |           |                    | O <sub>B</sub> | $\Omega$            |                          |
|                | $J$ acc              | forward | 192.168.0.95                                                                     |                                           |  |           |                    | 425.2 MB       | 1490 468            |                          |
| 8              | Jacc forward         |         | 192 163 0                                                                        |                                           |  |           |                    | 0 <sup>B</sup> | $\circ$             |                          |
| 9              | Jaco forward         |         | 192.168.0.78                                                                     |                                           |  |           |                    |                | 778.3 MB 10 542 350 |                          |
| 10             | Jaco forward         |         | 192.168.0.92                                                                     |                                           |  |           |                    | 629.5 MB       | 3 164 225           |                          |
| π              | Jacc., forward       |         | 192.168.0                                                                        |                                           |  |           |                    | O <sub>B</sub> | $\Omega$            |                          |
| 12             | <b>Jacc.</b> forward |         | 192 163 0                                                                        |                                           |  |           |                    | 38.5 MB        | 433 350             |                          |
| 13             | X drop               | forward | 192.168.0                                                                        |                                           |  |           |                    | 6.8 MB         | 22 778              |                          |
| 14             | Jaco., forward       |         |                                                                                  | 192.168.2.5 6 (top)                       |  | 6060      | ether1-            | 0B             | $\circ$             |                          |

**Gambar 19.** *Rule Filter Firewall*

3. Manajemen Bandwidth Mikrotik

Memberikan batasan akses untuk kebutuhan karyawan yang bertujuan agar tidak ada lagi karyawan yang memonopoli penggunaan internet. Limitasi pada level manager adalah 1Mb, terlihat pada gambar 20.

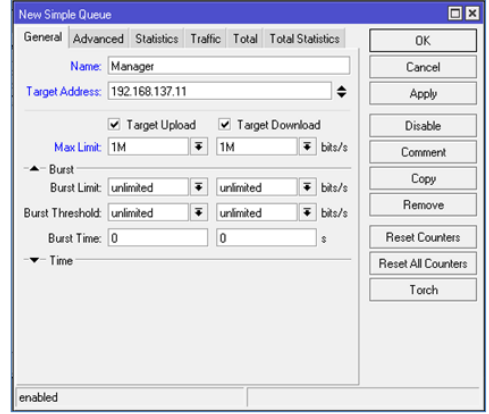

**Gambar 20.** *Simple Queue Manager* 

Limitasi pada level staff support, marketing, dan trainer adalah 512Kbps, terlihat pada gambar 21,22,23.

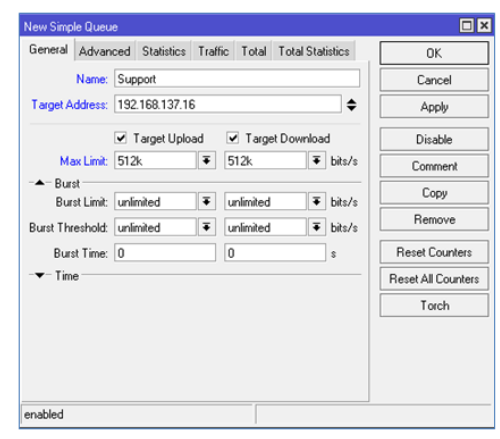

**Gambar 21.** *Simple Queue Support* 

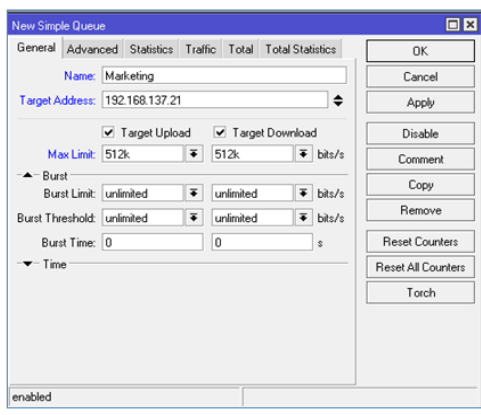

**Gambar 22.** *Simple Queue Marketing* 

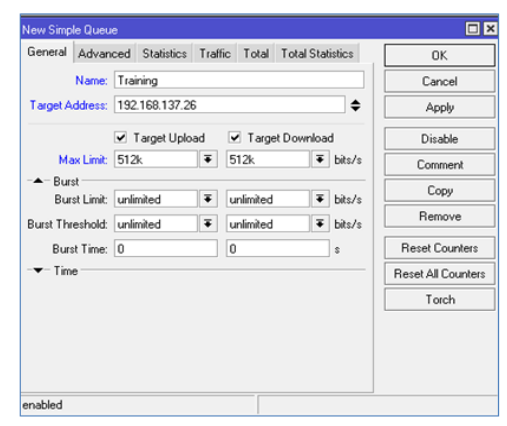

**Gambar 23.** *Simple Queue Training* 

Limitasi pada level tamu adalah 256Kbps, terlihat pada gambar 24.

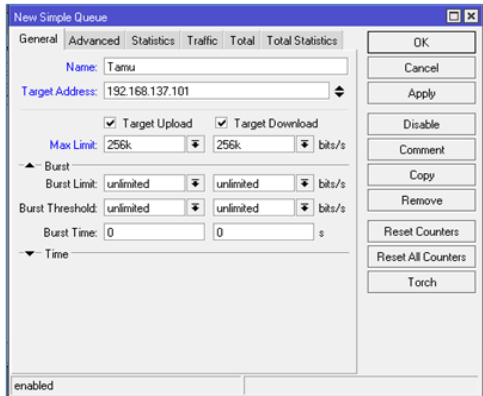

**Gambar 24.** *Simple Queue Tamu* 

4. Web Proxy Miktrotik

Fungsi proxy yang diterapkan pada kantor cabang menyimpan cache atau memblokir alamat situs. Dalam penggunaannya proxy hanya diterapkan

untuk memblokir situs yang tidak dibutuhkan, terlihat pada gambar 25.

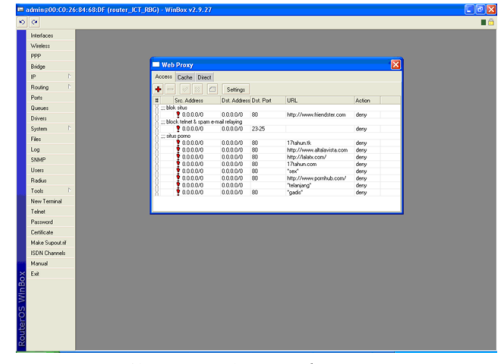

**Gambar 25.** *Web Proxy* 

*5.* Monitoring

Network admin dalam menjalankan tugas pastinya ingin melihat apakah manajemen trafik yang sudah berjalan sesuai harapan apa tidak. Cara yang diterapkan menggunakan monitoring trafik yang berada pada mikrotik atau dengan graphing. Graphing ini diperlukan dalam hal memonitor bandwidth, penggunaan CPU, Memory, dan Disk, terlihat pada gambar 26.

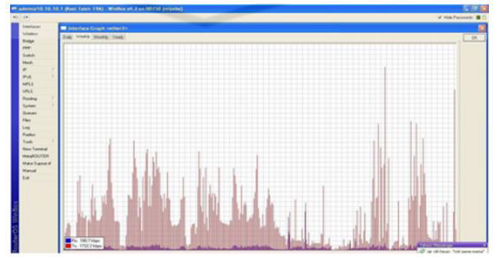

**Gambar 26.** *Graphing Bandwidth* 

#### **Pengujian Bandwidth**

Test limitasi bandwidth yang di dapat dari setiap pembagian queues bandwidth di mikrotik melalui situs www.speedtest.net/. Berikut ini adalah limitasi bandwidth pada ip level Manager sebesar 1 Mbps, seperti yang terlihat pada gambar 30.

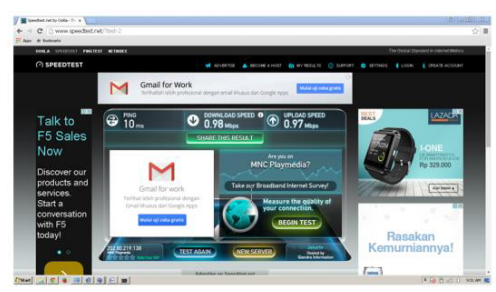

**Gambar 30.** *Limitasi Bandwidth 1Mbps* 

Berikut ini adalah limitasi bandwidth pada ip level Staff sebesar 512 Kbps, seperti yang terlihat pada gambar 31.

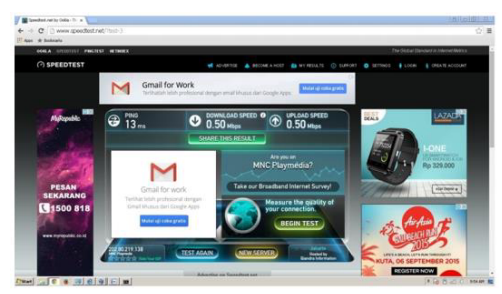

**Gambar 31***. Limitasi Bandwidth 512 Kbps* 

Berikut ini adalah limitasi bandwidth pada ip level Tamu sebesar 256 Kbps, seperti yang terlihat pada gambar 32.

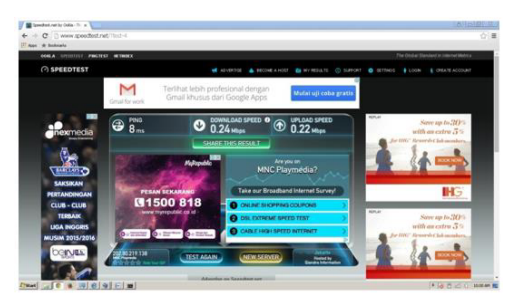

**Gambar 32.** *Limitasi Bandwidth 256 Kbps* 

#### **Evaluasi Sistem**

Perbedaan sistem jaringan kantor cabang PT Zahir Internasional sebelum dan sesudah sangatlah berbeda, terlihat pada tabel 2. Dari sistem jaringan lama tidak ada pengaturan pengguna manajemen bandwidth sehingga masih banyak kekurangan yang ada. Untuk itu penulis membuat rancang bangun manajemen jaringan dengan miktrotik.

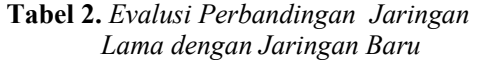

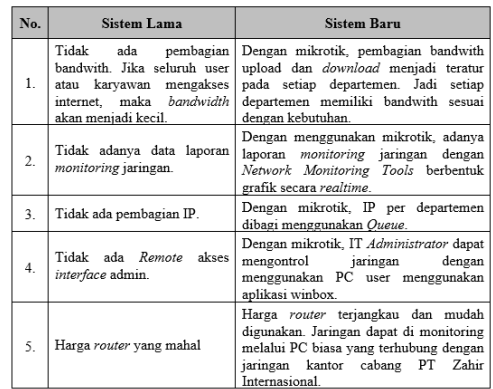

# **PENUTUP**

# **Simpulan**

Dari hasil gambaran yang didapat pada masing-masing simple queue pada pengujian bandwidth dapat memberikan jaminan penggunaan bandwidth yang dibutuhkan. Manajemen bandwidth pada Mikrotik memberikan solusi bagaimana memaksimalkan kebutuhan bandwidth yang diberikan dari provider.

#### **Saran**

**164** 

Penambahan bandwidth yang saat ini masih terbatas sehingga kebutuhan dalam hal pekerjaan yang semakin hari semakin banyak sehingga tidak memenuhin akan kebutuhan pengguna.

### **DAFTAR PUSTAKA**

- [1] Adnan Tutu, 2020. Konfigurasi Dasar Mikrotik Menggunakan Metode GUI & CLI, Teknologi Informasi dan Komunikasi
- [2] Septi Ade Pamuji, Rr. Yuliana Rachmawati, Catur Ishwahyudi, 2017. Analisis Dan Perancangan Jaringan Nirkabel Berbasis Captive Portal Menggunakan Simple Queue Pada Mikrotik Di SMP Al-Azhar 26 Yogyakarta. Jurnal Jarkom, Vol.5 No.1 Desember 2017, E-ISSN: 2338- 6312.
- [3] Iwan Sofana, 2017. Jaringan Komputer Berbasis Mikrotik. Bandung; Informatka.
- [4] Suryanto, 2018. Pengaturan Pemakaian Bandwidth Dan Akses

Jaringan. Jurnal Ilmu Pengetahuan Dan Teknologi Computer, Vol.3 No.2 February 2018, E-ISSN: 2527-4864.

- [5] Fatsyahrina Fitriastuti, 2014. Implementasi Bandwidth Management dan Firewall System Menggunakan Mikrotik OS 2.9.27. Jurnal Teknik Fakultas Teknik Universitas Janabadra, Vol.4 No.1 April 2014, ISSN: 2088-3676.
- [6] Joko Saputro, 2010. Praktikum CCNA di Komputer Sendiri Menggunakan GNS3. Jakarta; Mediakita
- [7 Musajid, Akrom. 2015. Jaringan Virtual Mikrotik, Cisco & Juniper dengan GNS3, Solusi Belajar Jaringan Tanpa Hardware. Jakarta; Jasakom.
- [8] Syifa Nur Rakhmah, Icuk Maris Kuncoro, Hani Harafani, 2019. Pengelolaan Jaringan Hotspot Menggunakan Mikrotik Router Os Pada PT Arsen Kusuma Indonesia. Jurnal Inkofar, Vol.1 No.1 Juli 2019 ISSN:2615-3645 (Print) / 2581-2920 (Online)
- [9] Rendra Towidjojo, 2012. Konsep Routing Dengan Router Mikrotik 100% Connected. Jakarta; Jasakom.
- [10] Iwan Sofana, 2012. Cisco CCNP & Jaringan Komputer. Bandung; Informatika.